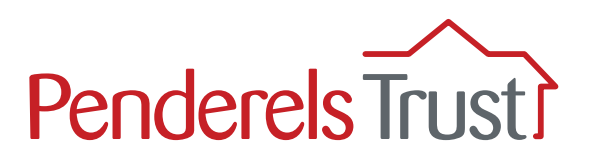

# A guide to using **My View** for Employers

Welcome to the 'My View' User Guide for direct payment employers. It provides a step-by-step guide to using the My View system.

#### **We have written a separate My View User Guide for your PAs.**

#### What is 'My View'?

My View is an online system that provides a secure way for you to view payroll information for your PAs. Your PAs will also be able to view their own individual pay information.

#### What functions are available on 'My View'?

Currently, you are able to view the payslips and other pay documentation for your PAs. The payslips will be uploaded on the Thursday of your pay week \*.

We will be adding new functions to the system and we will let you know when these are available and how to use them.

\*There are some exceptions to this if you pay your PAs monthly. Please refer to your payroll planner for payslip dates.

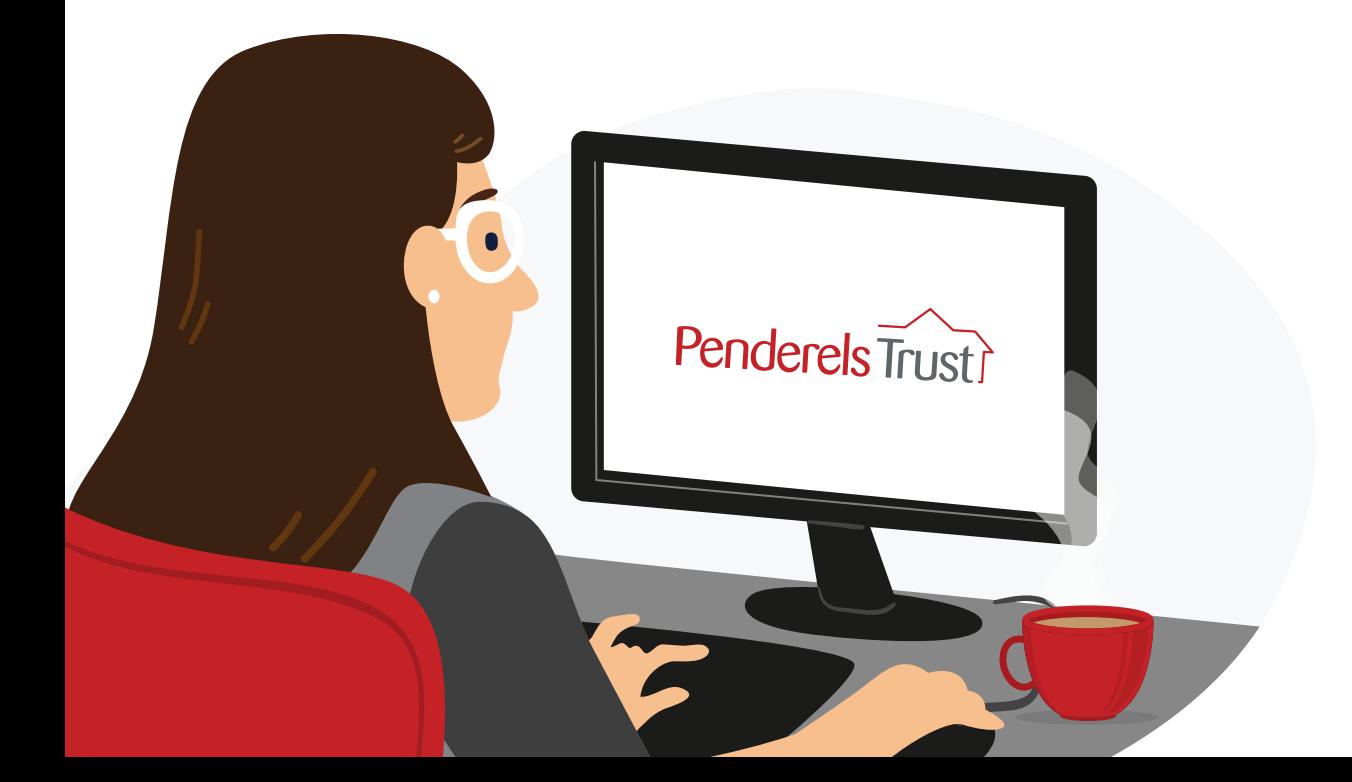

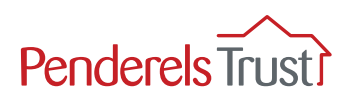

# Before you start

**We need to set you up on the My View system before you can use it.** 

We need your email address and the email addresses of all your PAs to do this. If you are receiving this guide, you should have already supplied us with this information. If this is not the case, please email **[myview@penderelstrust.org.uk](mailto:myview%40penderelstrust.org.uk?subject=Set%20me%20up%20on%20My%20View)** and ask us to set you up.

# Section One: Getting Started

**The first time you use My View, you will need to register.** You only have to do this once.

Before you start, you will need your **Employer Number**. This will be a number which sometimes has 'CG' in front of it and is located in the top right hand corner of your timesheets and on your payroll summaries (see examples below).

#### **Timesheet example**

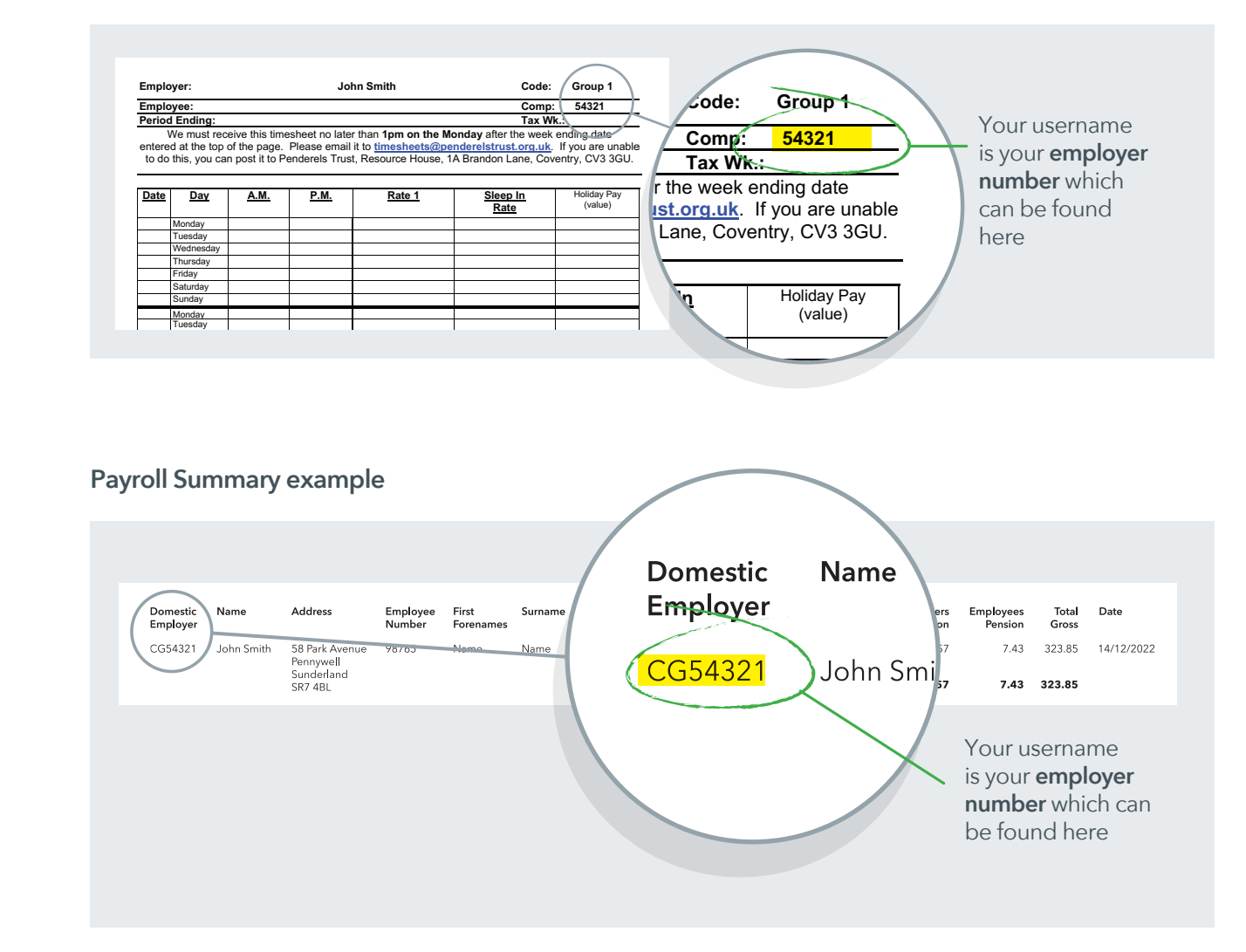

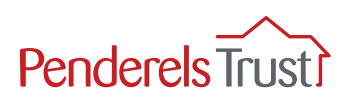

Use the link below to access **My View**: **https://penderelstrust.hcm.zellis.com/myview/dashboardui/index.html#/landing**

To register you must enter your **username**, which is your **employer number**, with **ER** in front of it instead of **CG**.

You then need to set up a password. To create a new password, click **Forgotten your password?** and follow the instruction in Step 2.

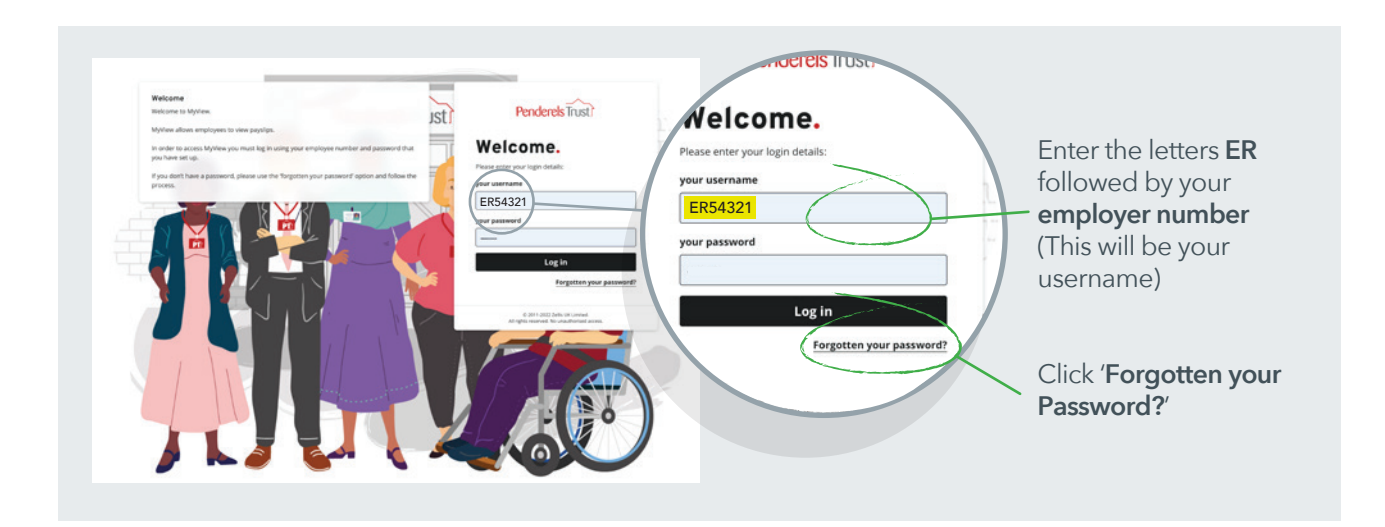

## Step 2

In the 'Forgotten your password?' section, enter the letters **ER** followed by your **employer number.**

Then click the '**Reset my account**' button. An email with a temporary password will automatically be sent to you, as explained in Step 3.

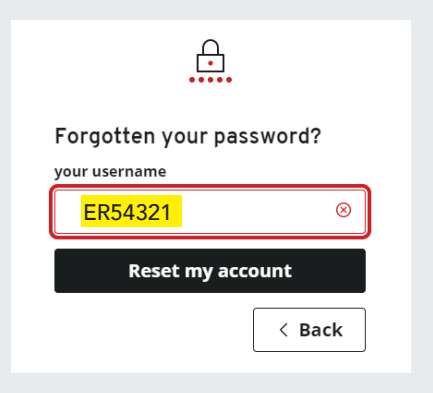

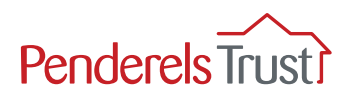

Once you have reset your account, you will receive an email with a temporary password, as shown below.

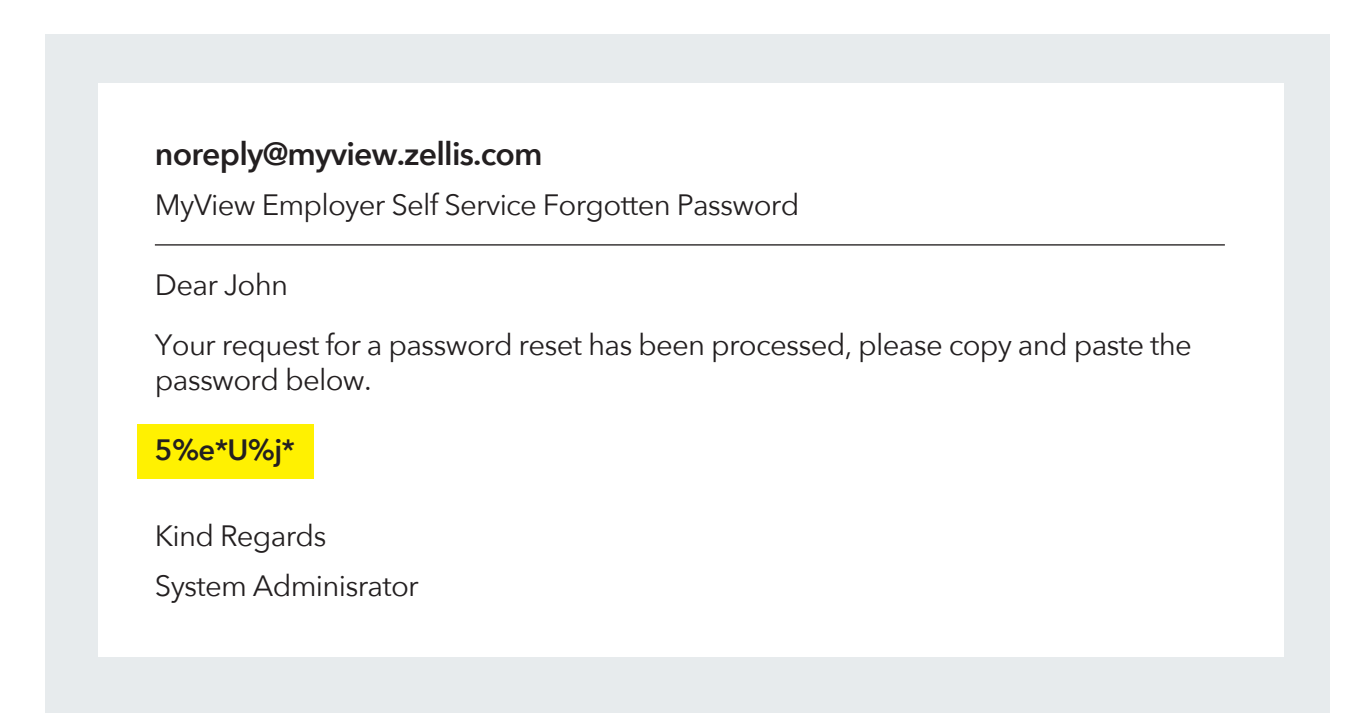

Enter this temporary password into My View along with your username and click '**Reset my account**'.

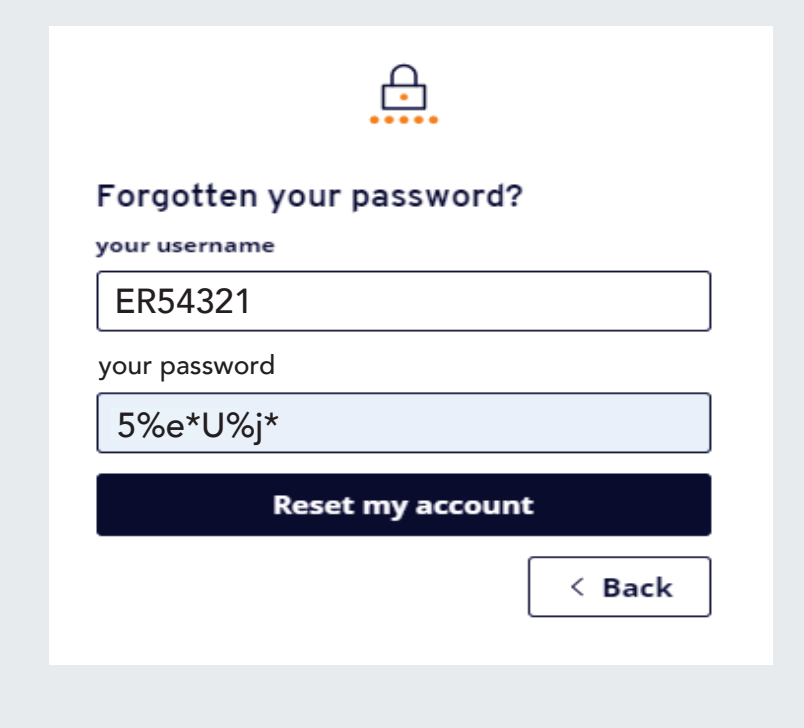

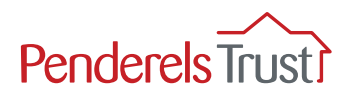

You will now be asked to reset your password to one of your choice.

Your new password must be 8 characters long and must include:

- 1 upper case letter
- 1 lower case letter
- 1 number *and*
- 1 special character.

#### **Top Tip**

We recommend you keep your username and password details in a safe place.

Penderels Trust staff do not have access to your password. If you forget your password, you will need to click on '**Forgotten your password?**' to create a new one.

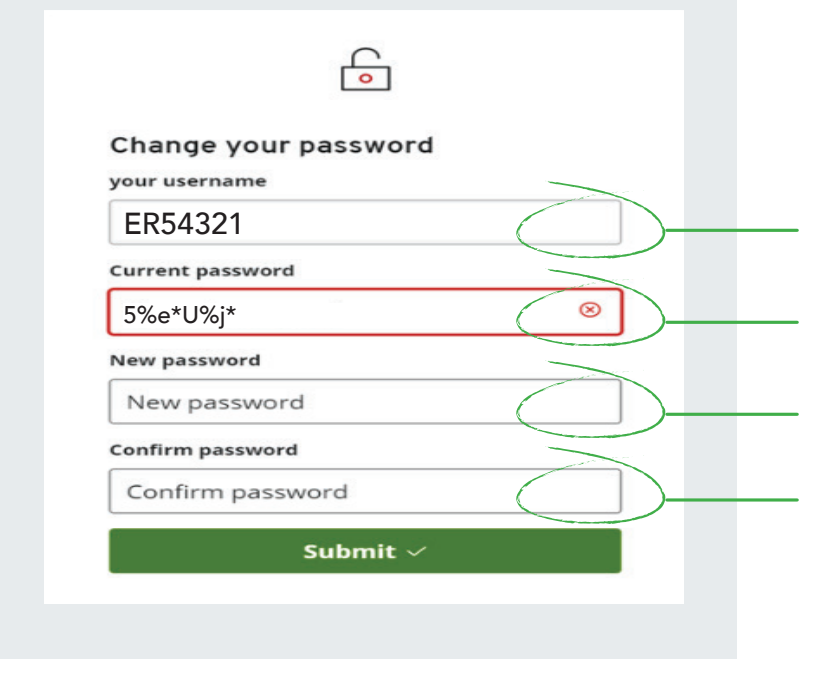

Enter the letters **ER** followed by your **employer** number which is your **username**

Enter the **temporary password**

Enter your **new chosen password**

Re-enter your **new chosen password**

Once you have entered your details, click Submit and you will be taken to the **My View Welcome** page, see Section Two in this guide.

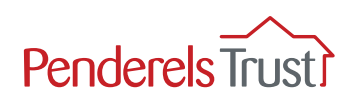

# Section Two: Using My View

## Step 1

Use the link below to access **My View**: **https://penderelstrust.hcm.zellis.com/myview/dashboardui/index.html#/landing**

To log in, enter the letters **ER** followed by your **employer number** (which makes up your username), enter your chosen password and click Log in.

**NOTE: If this is the first time you have used My View and have not registered, please go to Section One and complete the Getting Started process.**

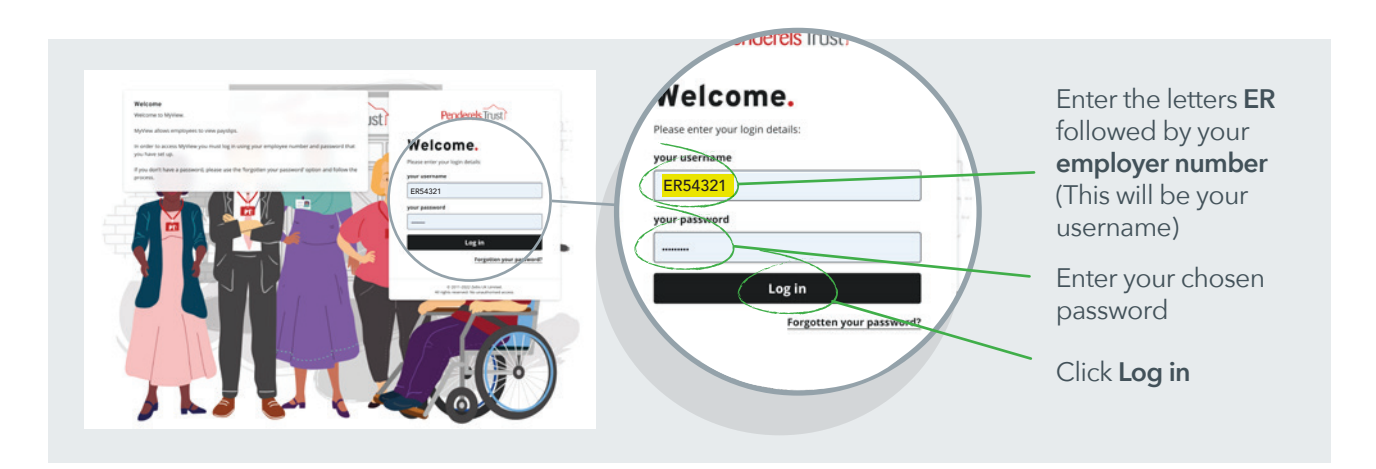

## Step 2

Once logged in, you will see the Welcome page. Click on the **My People** tab which takes you to the **Team Selector** section where you can view employee details.

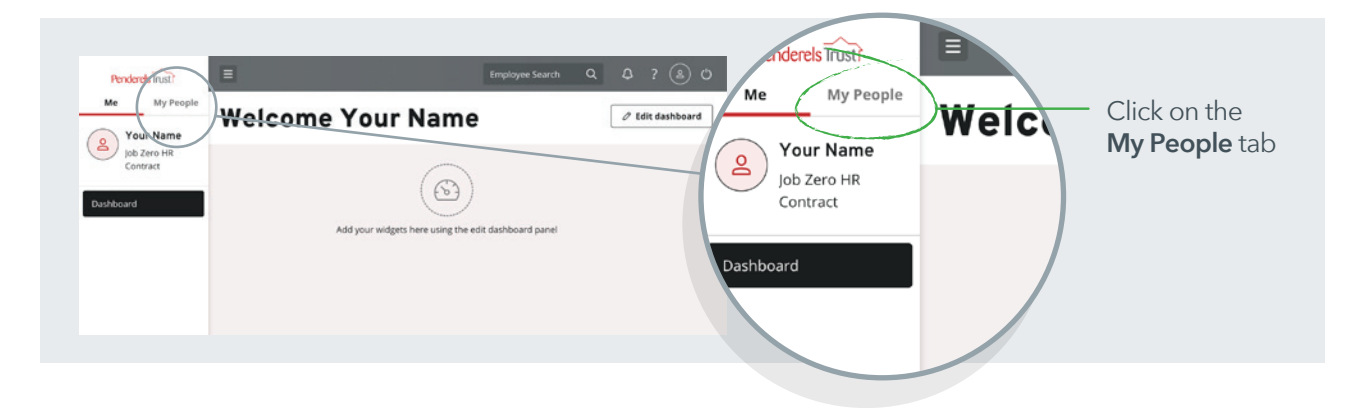

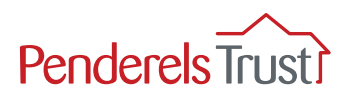

To view an employee's payment information, select the employee you wish to view.

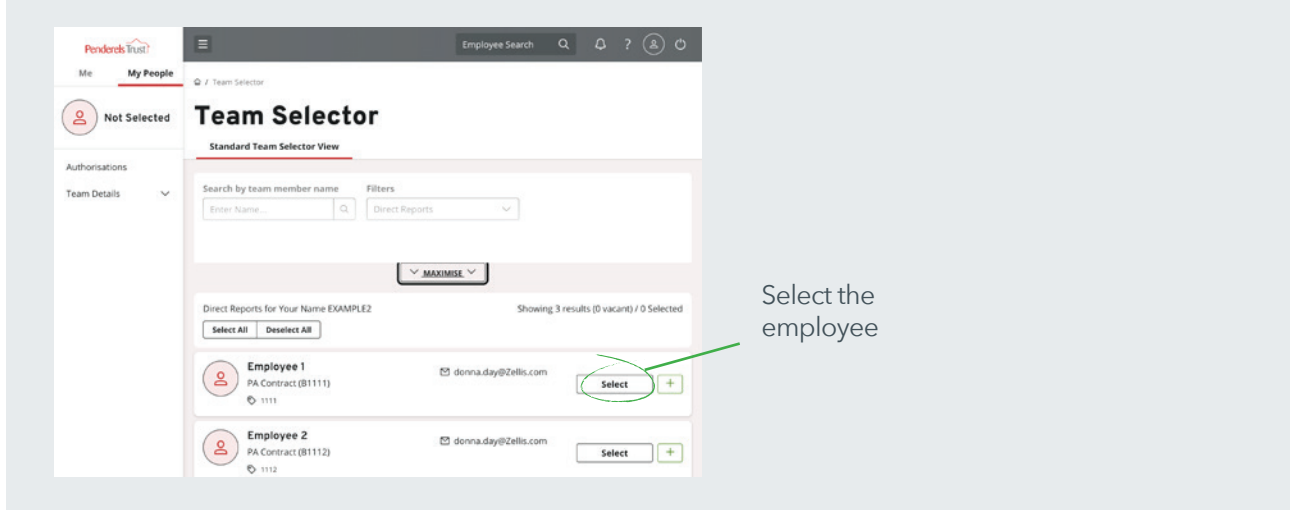

Once you have selected the employee you wish to view, click the **My Pay** tab.

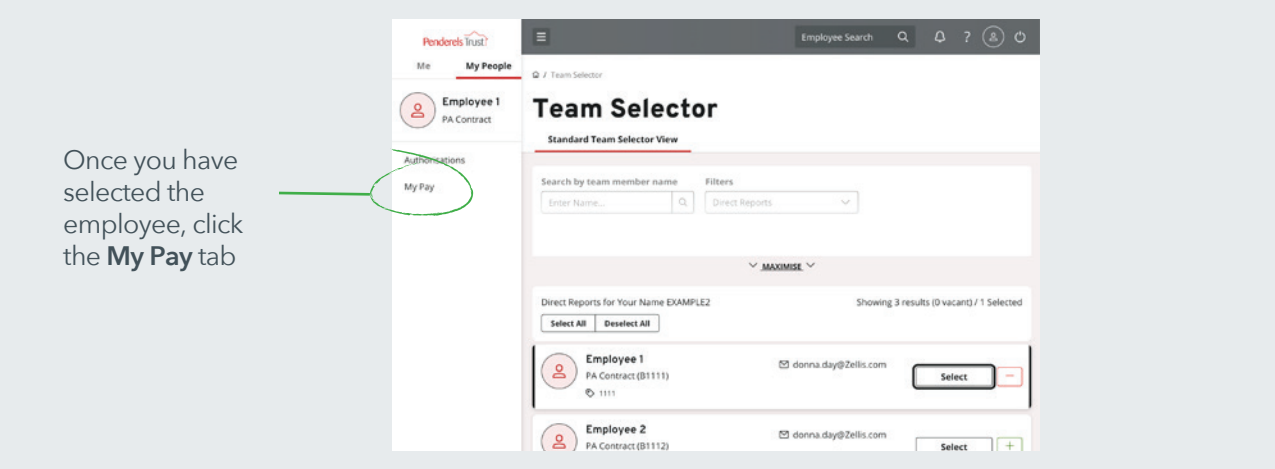

#### Step 4

To view the most recent payslip, click the **View Full Payslip** tab.

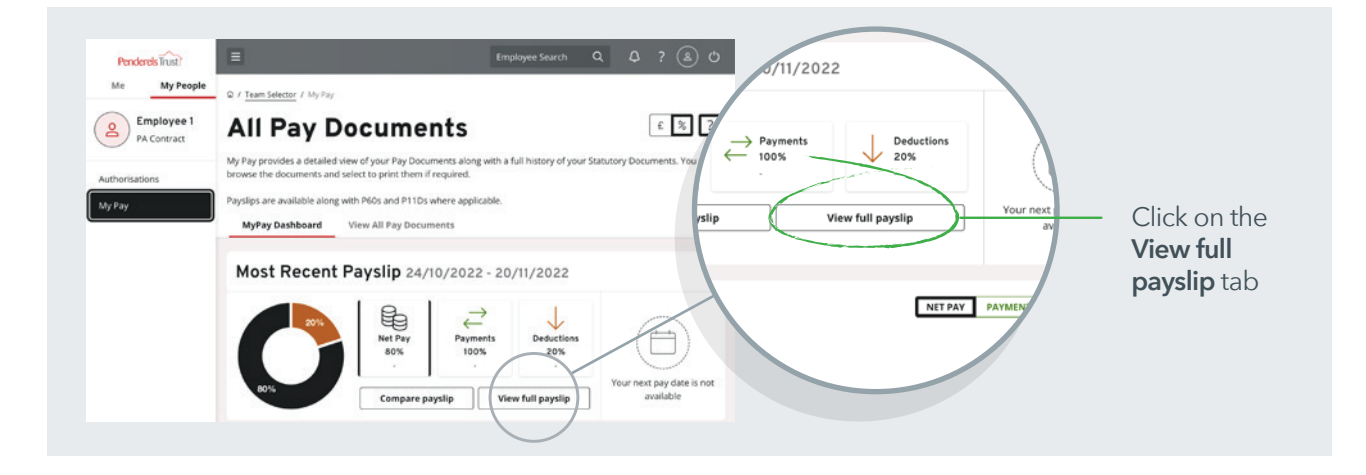

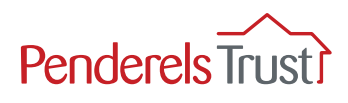

Employee payslip example

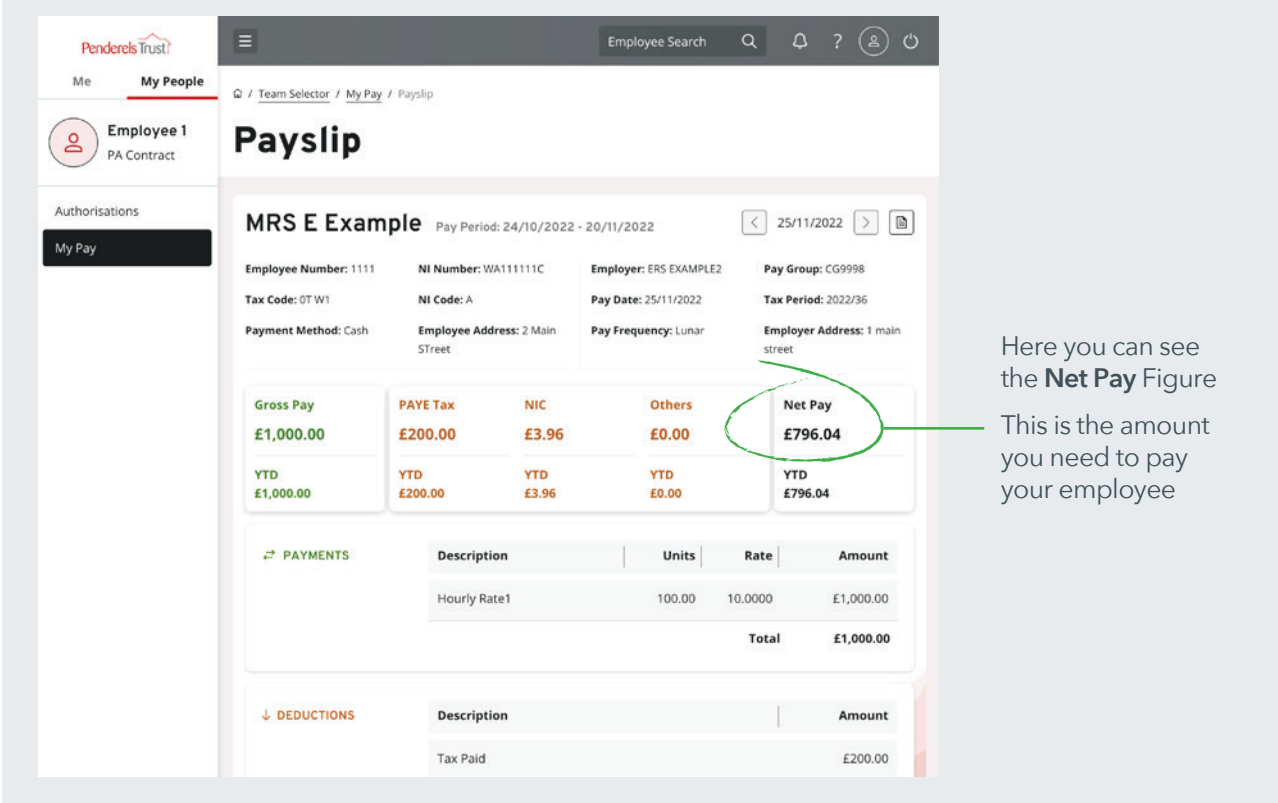

You can download the payslip to save onto your device if you wish.

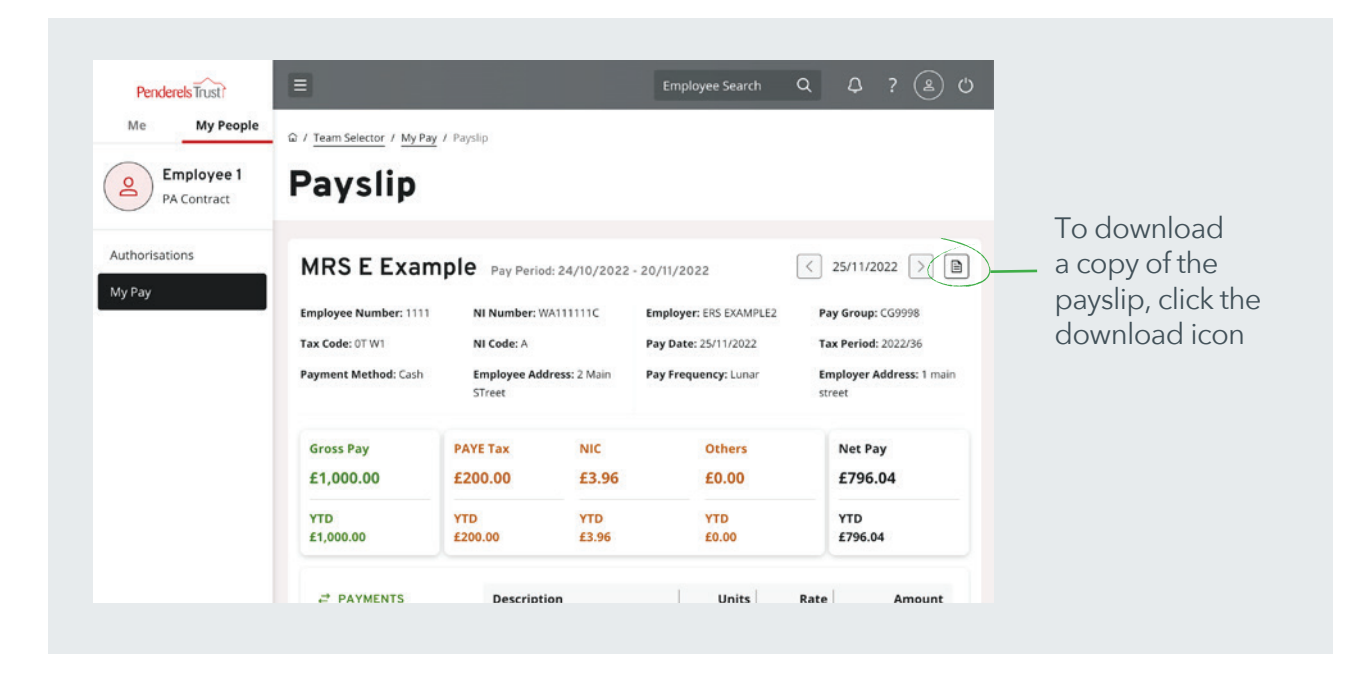

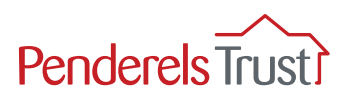

To access other pay documentation for that employee e.g. previous payslips, click on the **My Pay** tab.

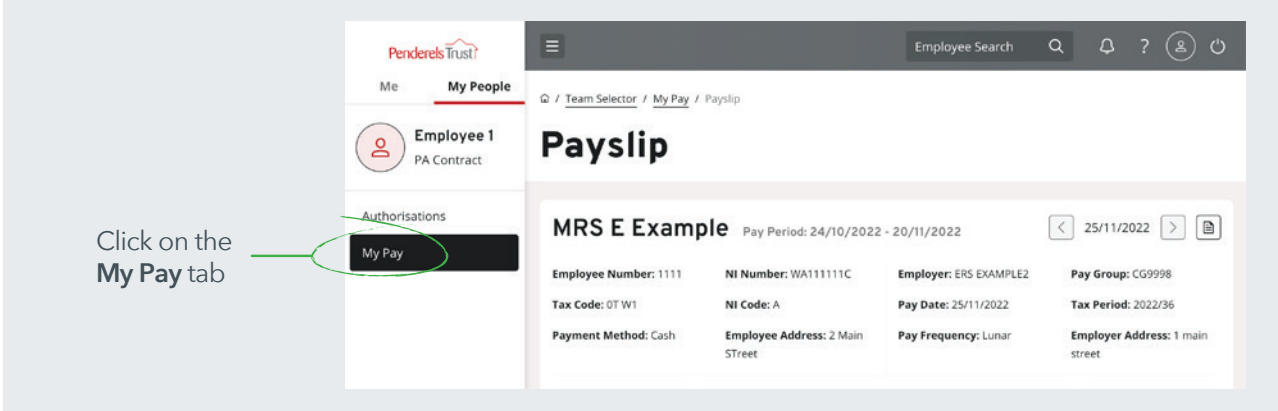

## Step 7

To view the employee's previous payslips, click the **View All Pay Documents** tab.

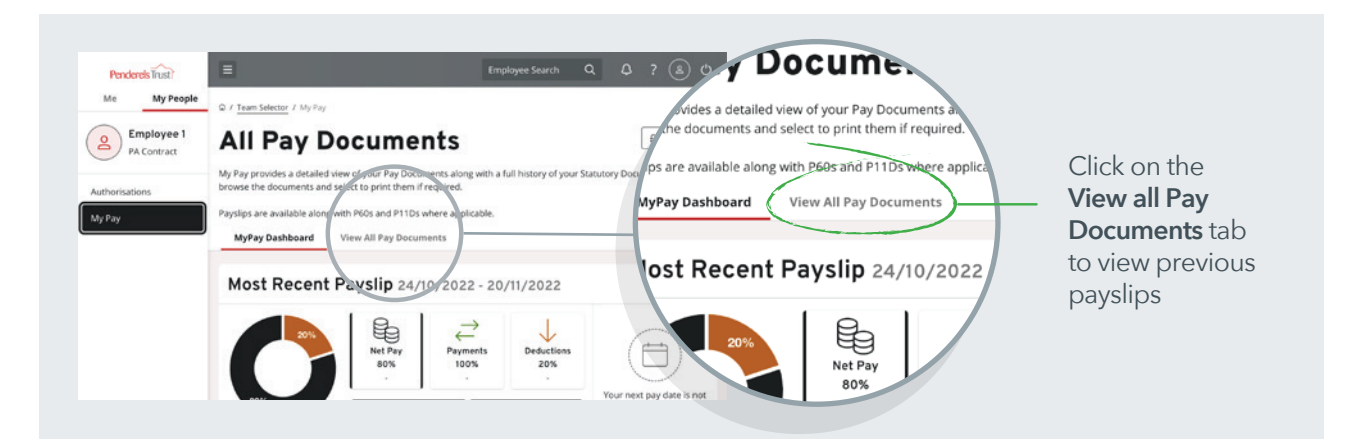

## Step 8

To view a specific payslip, click the payslip date you wish to view.

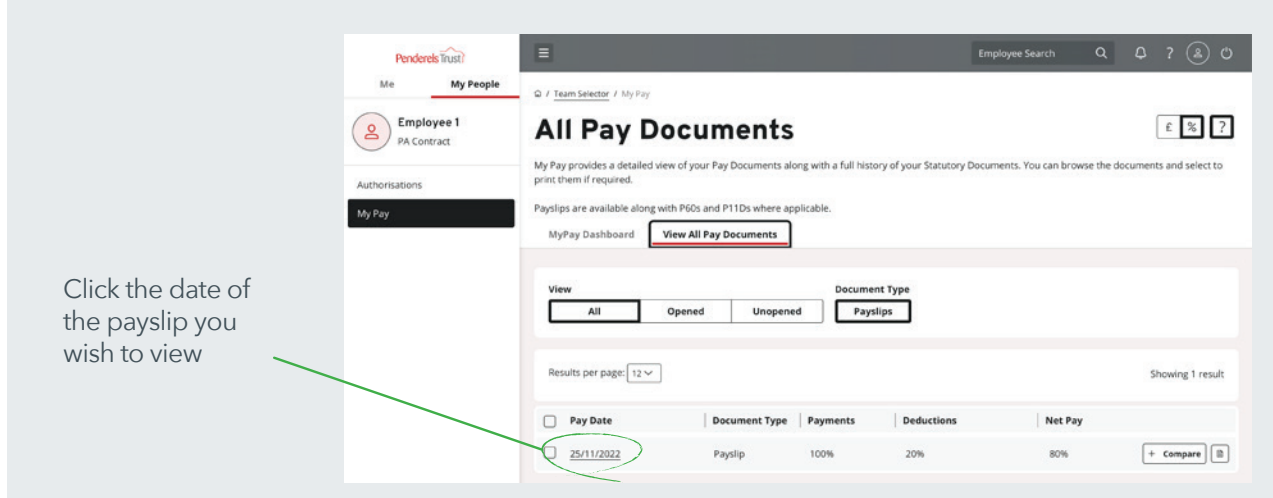

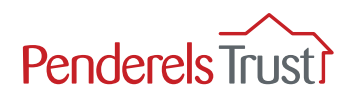

To return to the list of employees, click the **Team Selector** tab.

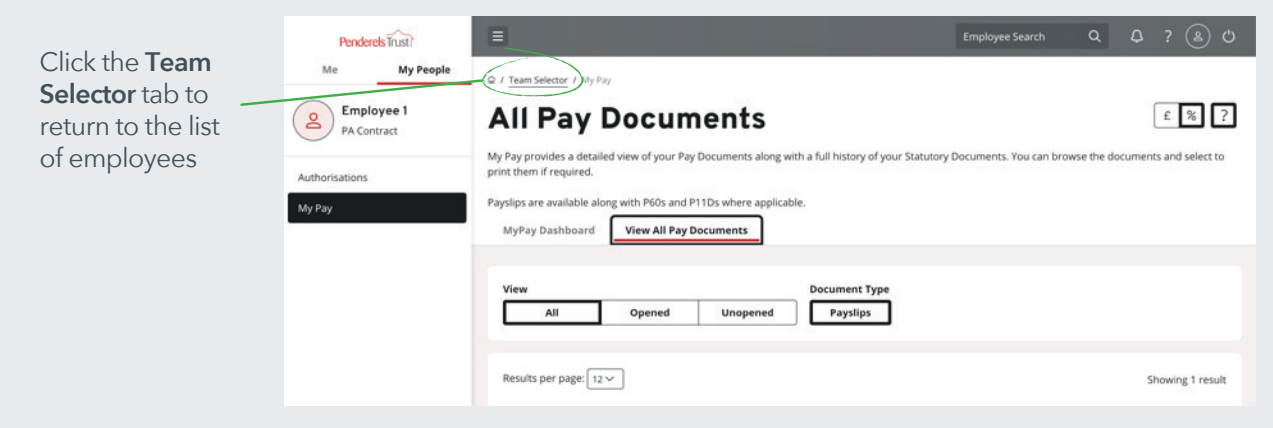

#### Step 10

You can access the pay information for your other employees from this screen.

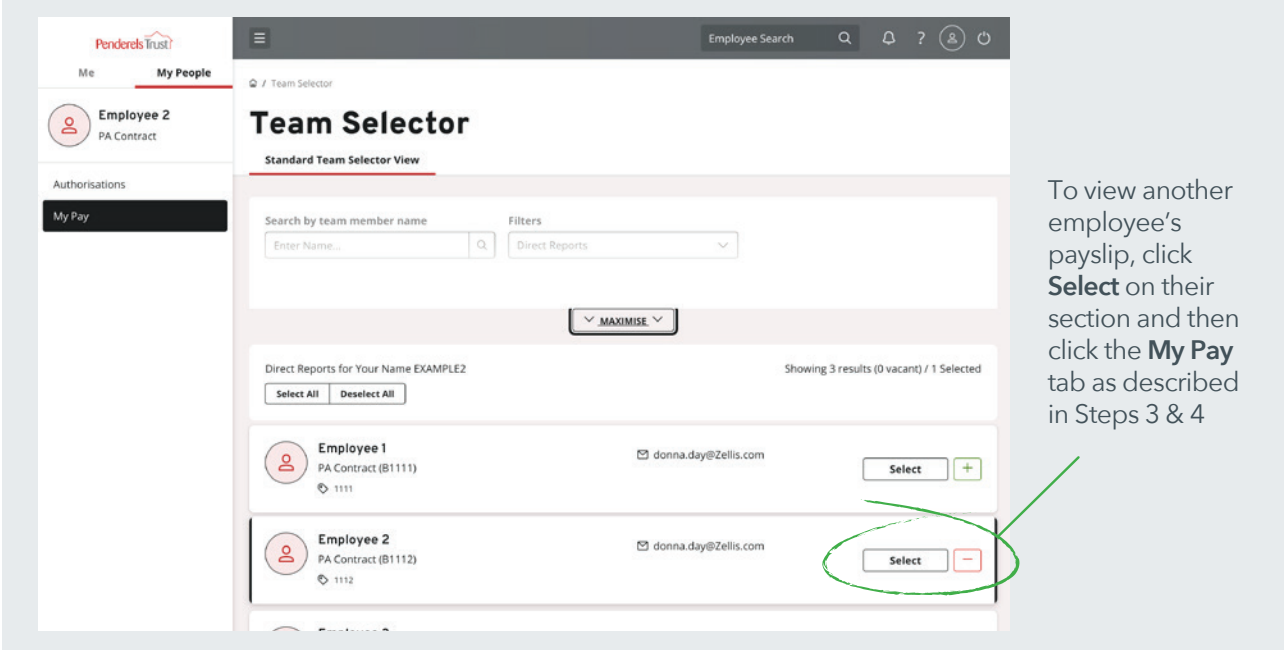

#### Step 11

To log out, click the power icon in the grey bar at the top of the page.

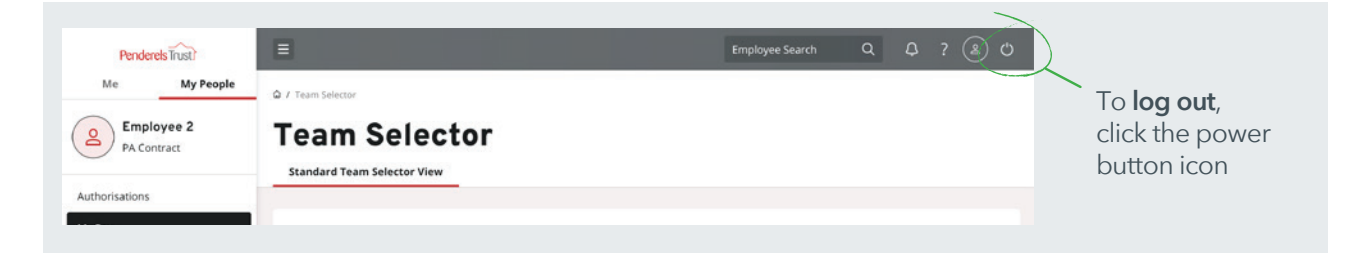

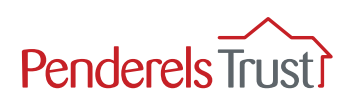

# Frequently Asked Questions

#### **Q: What is the website link I need to use?**

Please check you are using the right link which is:

**https://penderelstrust.hcm.zellis.com/myview/dashboardui/index.html#/landing**

#### **Q: What is my username?**

 Your username is your payroll number with ER in front of it. You can find this in the top right hand corner of your payslip (see page 1 for example).

#### **Q: I have forgotten my password, what do I do?**

 Please click on 'Forgotten your password?' button at the bottom of the home page and follow the instructions to reset your account with a new password.

#### **Q: I have clicked 'Forgotten your password?' but haven't received the email, what do I do?**

 Please check the email account is the one you signed up with. Please check your spam folder. If you still haven't received it, email us at myview@penderelstrust.org.uk for more help.